# **EPSON**

## PRODUCT INFORMATION GUIDE

## **UPDATE FOR SD PRODUCTS**

#### $1/10$

This package provides a product section to be added to the EPSON System Device Product Information Guide. The table of contents of this section is listed below.

### Epson Discproducer PP-100N/PP-100N Security Version

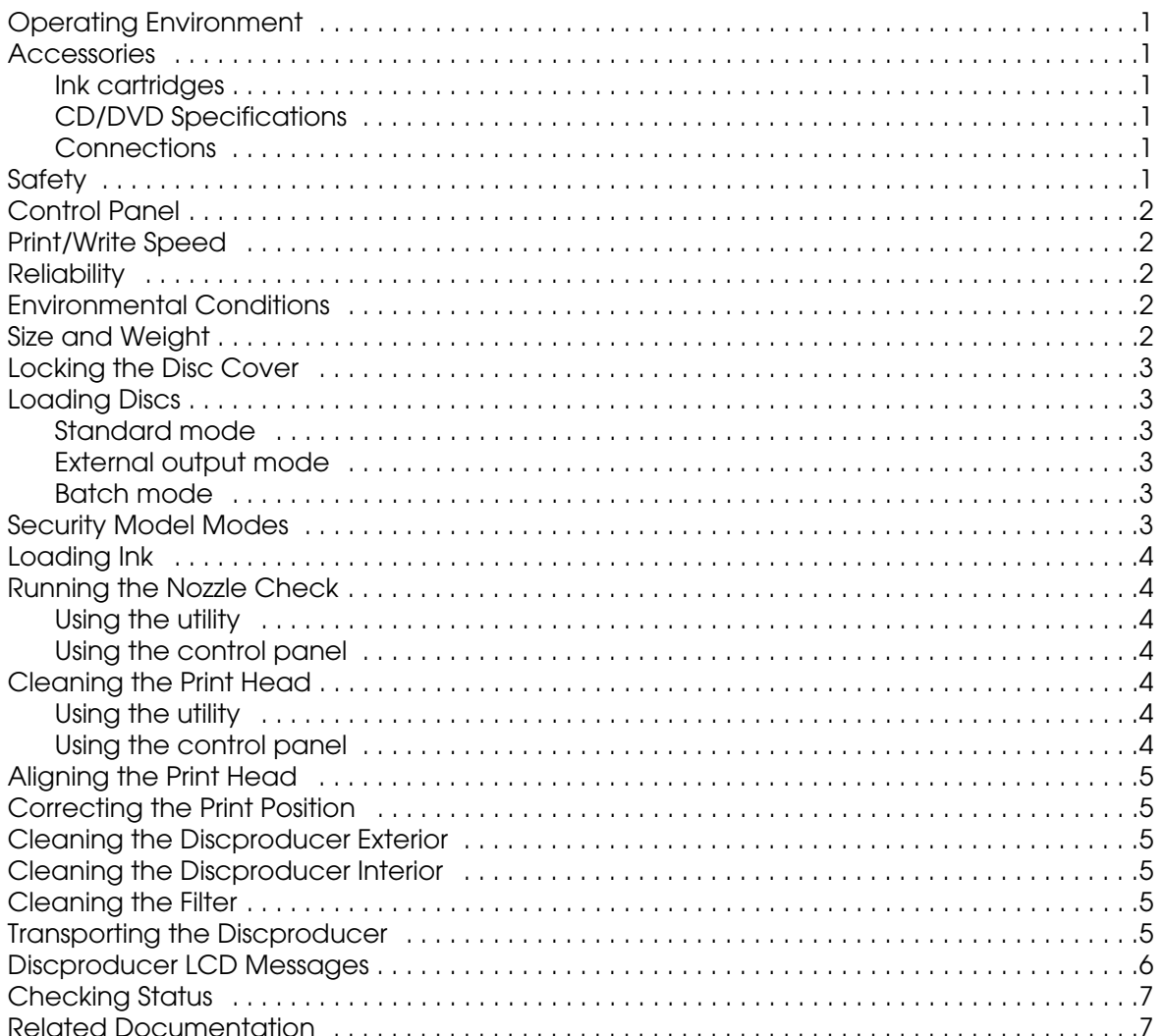

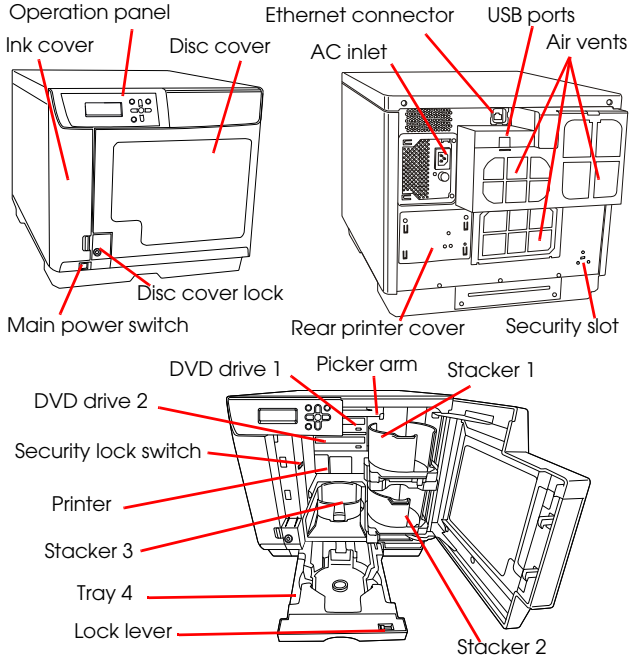

**Note:** The Security Model has a keypad attached to the USB port on the back of the unit.

#### **Operating Environment**

Discproducer supports the following operating systems:

- ❏ Microsoft Windows 2000 SP4 or higher
- ❏ Microsoft Windows XP (32bit, SP2 or higher)
- ❏ Microsoft Windows Vista™ (32bit, SP1 or later)
- ❏ Microsoft Windows 7 (32bit)

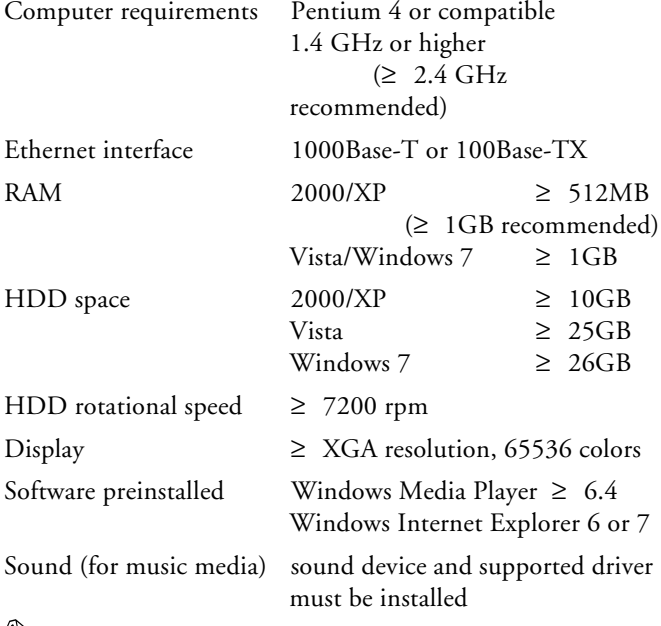

**Note:** Product may not function properly with third-party writing software or anti-virus software installed.

> Source drive should use MMC4-compliant or higher commands and operations and be capable of reading sub-channels.

#### <span id="page-1-0"></span>**Accessories**

#### <span id="page-1-1"></span>**Ink cartridges**

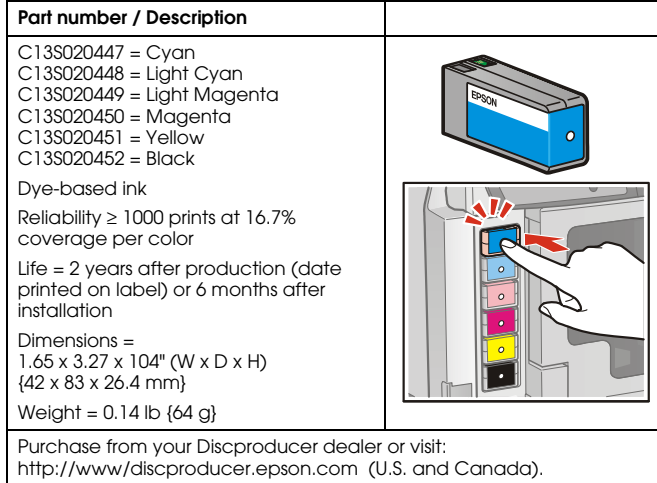

#### <span id="page-1-2"></span>**CD/DVD Specifications**

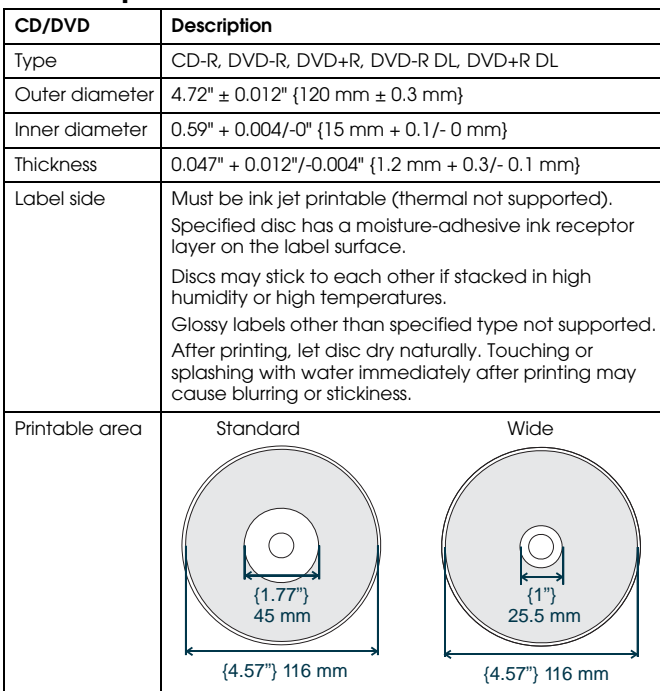

#### <span id="page-1-3"></span>**Connections**

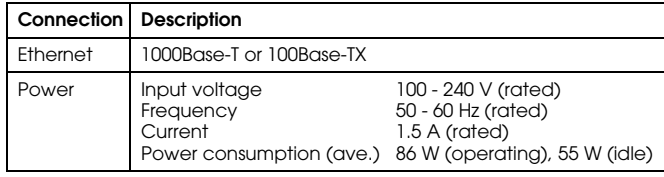

#### <span id="page-1-4"></span>**Safety**

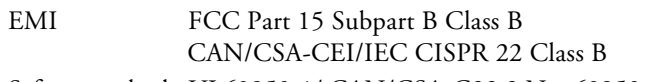

Safety standards UL60950-1/ CAN/CSA-C22.2 No. 60950-1

<span id="page-2-0"></span>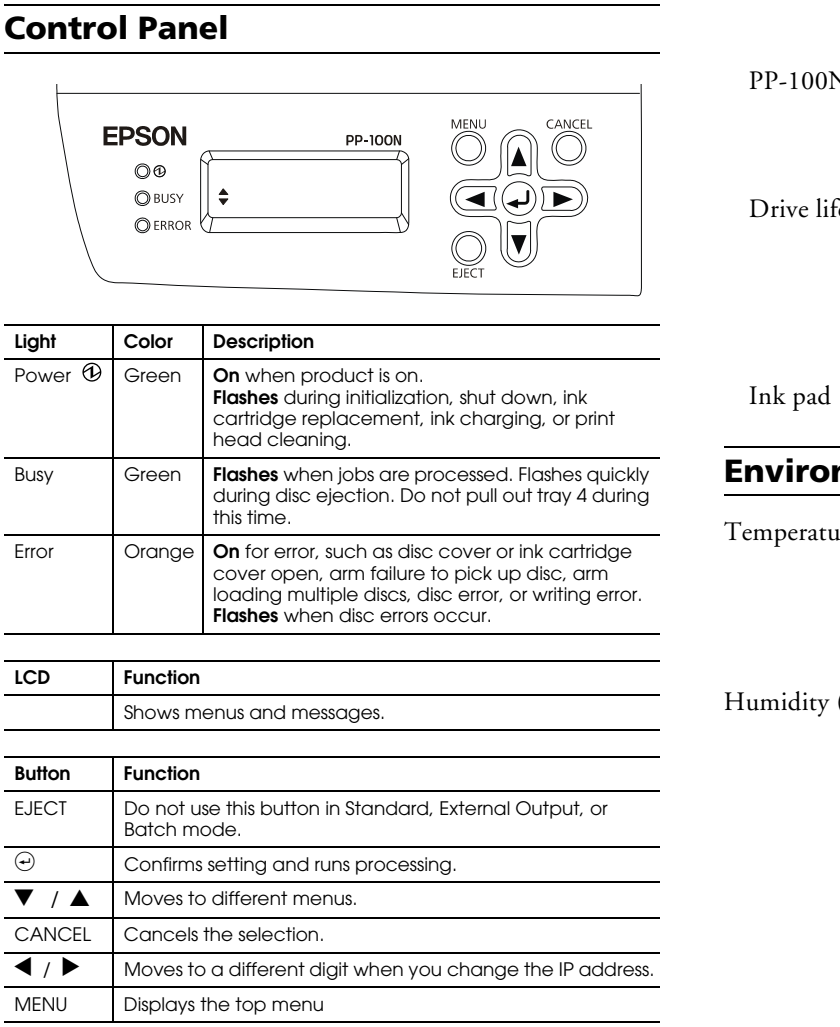

#### <span id="page-2-1"></span>**Print/Write Speed**

CD (max.) 30 CD-R discs/hour writing/printing (Epson-specified CD-Rs at 40x drive speed for 600MB of data with speed/ bidirectional printing) DVD (max.) 15 DVD-R discs/hour writing/printing (Epson-specified DVD-Rs at 12x drive speed for 3.8GB of data with speed/ bidirectional printing) Print only 60 discs/hour maximum speed 40 discs/hour in quality mode **Note:** Excluding time to transfer job via network.

Write speed may become slower, depending on operating environment and and disc used.

#### <span id="page-2-2"></span>**Reliability**

Life

Printing 30,000 discs (dpi resolution =  $1440 \times 720$  uni-d/bi-d or  $1440 \times 1440$  bi-d)

2 - Epson Discproducer PP-100N/PP-100N Security 1/10

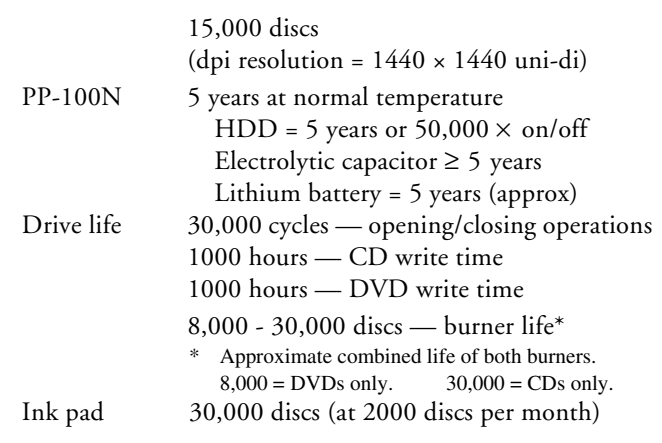

#### <span id="page-2-3"></span>**Environmental Conditions**

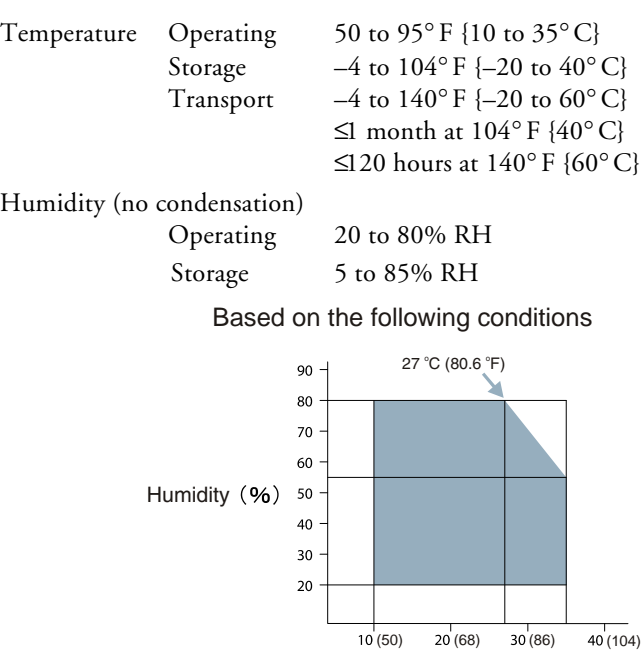

#### <span id="page-2-4"></span>**Size and Weight**

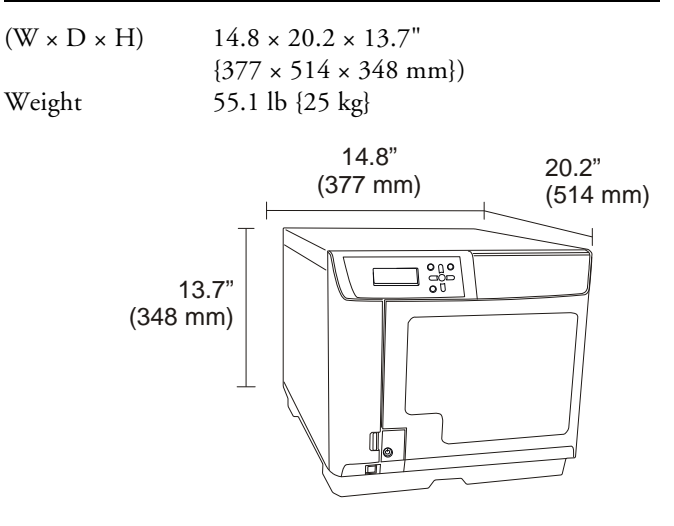

Temperature °C (°F)

#### <span id="page-3-0"></span>**Locking the Disc Cover**

You can set the disc cover so that it opens only with one of the keys provided with the unit. The shipment position is unlocked. To lock the disc cover, see the illustration below.

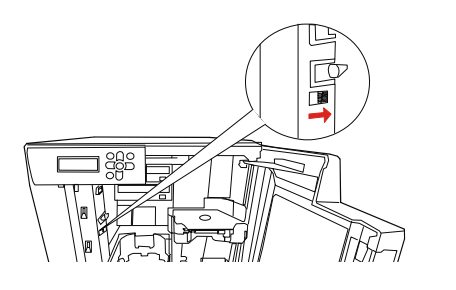

#### <span id="page-3-1"></span>**Loading Discs**

There are 3 modes — standard, external output, and batch and stackers for each mode are loaded a different way.

#### <span id="page-3-2"></span>**Standard mode**

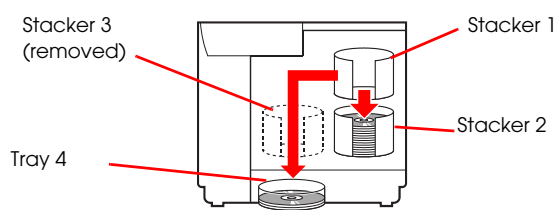

Standard mode uses stacker 1 as input source, and you can select either stacker 2 or 4 for output. Tray 4 only holds 5 discs, but you can keep unloading it while a job runs until all discs are published. Up to 1000 discs can be processed by adding blank discs and removing published ones.

#### <span id="page-3-3"></span>**External output mode**

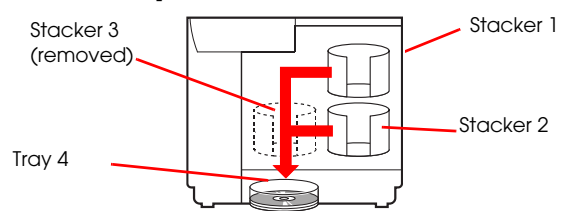

External output mode uses stacker 1 and 2 as input sources. Tray 4 is for output. A job is interruped when tray 4 fills to let you empty it. Up to 1000 discs can be processed by empting tray 4 and reloading the stackers. If automatic stacker is selected, maximum discs per job is 50.

#### <span id="page-3-4"></span>**Batch mode**

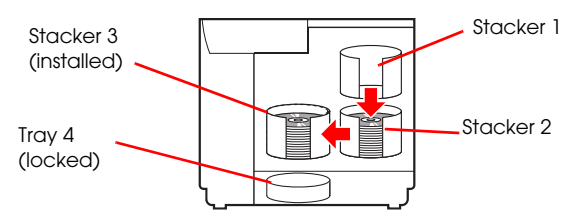

In batch mode, stacker 1 and 2 are used for blank discs. Stacker 2 and 3 are both for output discs. For instance, if 100 discs are to be published, first the 50 blank discs in stacker 2 are published and output to stacker 3. Then the 50 discs in stacker 1 are published and output to stacker 2. Stacker 3 is installed, and tray 4 is not used at all and is locked.

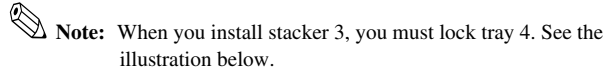

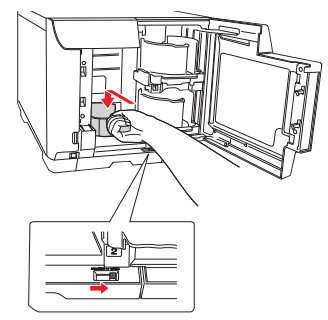

#### <span id="page-3-5"></span>**Security Model Modes**

There are 2 modes for the Discproducer Security model pin-controlled and security. The basic operations are shown below. For further information, see the PP-100N Security Administrator's Guide.

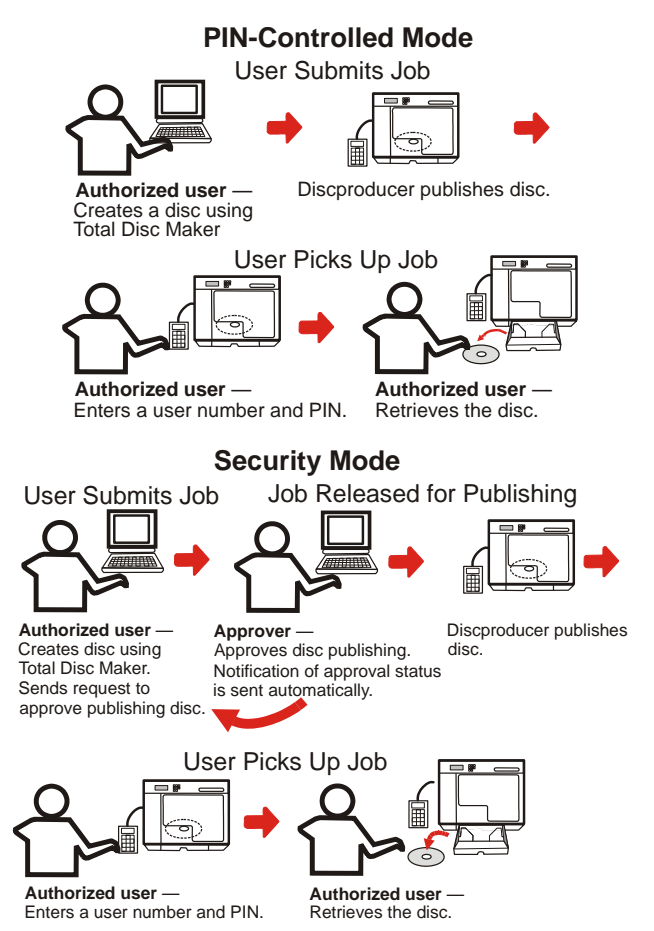

#### <span id="page-4-0"></span>**Loading Ink**

**CAUTION**: Do not open package until ready to install ink cartridge. Ink cartridge has green IC chip. Do not touch it.

> Use only Epson ink cartridges. Others may damage unit and void warranty.

To avoid leaks, do not drop the ink cartridge.

Keep ink cartridges out of the reach of children. After installing cartridge, do not shut off power or reopen ink cartridge cover. This can cause damage. The first time ink is loaded, the printer charges ink system. This uses more ink.

Unnecessarily turning unit on and off and frequent cleanings use ink faster.

Keep ink cartridges installed during transport. Remove cartridges only if empty or when necessary. After removal, do not leave cartridge holder empty, because nozzles may clog.

After removing cartridge, do not touch ink supply hole or orient it downward, because ink may leak.

If ink gets on skin, wash with soap and water. If ink gets in eyes, flush with water immediately. For vision problems or discomfort, see a doctor.

Follow regulations to dispose of used cartridges.

- 1. **Power** light must be on, but not flashing.
- 2. Open ink cartridge cover as shown below.

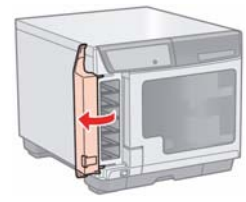

3. If cartridge is out of ink (indicated by LCD), push it in until it pops out. If no cartridges are installed, insert them in the order shown by cartridge holder colors.

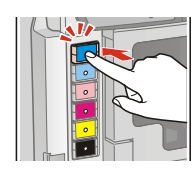

4. Close the ink cartridge door.

#### <span id="page-4-1"></span>**Running the Nozzle Check**

If printing is faint or dots are missing, run a nozzle check to identify problems. Follow the steps below.

#### <span id="page-4-2"></span>**Using the utility**

- 1. With unit on, place unprinted disc in stacker 1. Make sure LCD and lights do not indicate errors and covers are closed.
- 2. Access printer driver from **Start** menu, from Epson Total Disc Maker, or Epson Total Disc Setup.
- 3. Click **Utility** tab and then **Nozzle Check** button. Follow instructions on the screen.

#### <span id="page-4-3"></span>**Using the control panel**

- 1. Make sure PC and printer are on, LCD and lights do not indicate errors, and covers are closed.
- 2. Press **Menu** button. The top menu appears on LCD.
- 3. Use  $\blacktriangledown$  /  $\blacktriangle$  to display **Maintenance** and then press  $\blacktriangledown$ .
- 4. Use  $\blacktriangledown$  /  $\blacktriangle$  to display **Nozzle Check** and then press  $\Theta$ .
- 5. The  $\Phi$  **POWER** LED flashes during checking. When check finishes, the light stays on steadily.

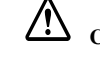

**CAUTION**: While **POWER** LED flashes, never open covers, reset, or turn off printer. This may damage unit.

See the example printouts below.

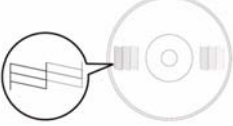

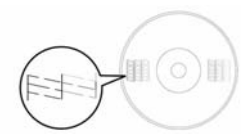

Nozzle check OK Nozzle check no good

#### <span id="page-4-4"></span>**Cleaning the Print Head**

If print is faint or dots are missing, clean print head. Use printer driver's head cleaning utility or the control panel.

**CAUTION**: Do not open ink cartridge cover during cleaning.

Frequent cleanings use ink faster. You may not be able to clean print head if ink is low. Replace the ink cartridge first.

#### <span id="page-4-5"></span>**Using the utility**

- 1. Make sure unit is on, LCD and lights do not indicate errors, and covers are closed.
- 2. Access printer driver from **Start** menu, from Epson Total Disc Maker, or Epson Total Disc Setup. Then, click **Utility** tab and **Head Cleaning**. Follow instructions on the screen.
- 3. The  $\mathfrak{B}$  **POWER** LED flashes during cleaning. When cleaning finishes, the light stays on steadily.

**CAUTION**: While **POWER** LED flashes, never open covers, reset, or turn off printer. This may damage unit.

#### <span id="page-4-6"></span>**Using the control panel**

- 1. Make sure PC and printer are on, LCD and lights do not indicate errors, and covers are closed.
- 2. Press the **Menu** button. The top menu appears on the LCD.
- 3. Use  $\blacktriangledown$  /  $\blacktriangle$  to display **Maintenance** and then press  $\blacktriangledown$ .
- 4. Use  $\blacktriangledown$  /  $\blacktriangle$  to display **Head Cleaning** and then press  $\blacktriangledown$ .
- 5. The **POWER** LED flashes during cleaning. When cleaning finishes, the light stays on steadily.

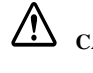

**CAUTION**: While **POWER** LED flashes, never open covers, reset, or turn off printer. This may damage printer.

4 - Epson Discproducer PP-100N/PP-100N Security 1/10

#### <span id="page-5-0"></span>**Aligning the Print Head**

If you notice misalignment of vertical lines or horizontal banding, you may solve the problem using the Print Head Alignment utility in the printer driver.

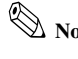

**Note:** Discs vary in thickness, and using discs of different thicknesses may result in print head misalignment. Use the same disc type throughout a single publishing job.

- 1. With unit on, place unprinted disc in stacker 1. Make sure LCD and lights do not indicate errors and covers are closed.
- 2. Access printer driver from **Start** menu, from Epson Total Disc Maker, or Epson Total Disc Setup. Then, click **Utility** tab and **Print Head Alignment**. Follow instructions on screen.
- 3. The utility adds the value you enter in confirmation screen to initial value for the adjustment. To clear adjustment value, select **Reset** and click **Exit**.
- 4. After alignment, if label print surface is not aligned with center of disc, print will appear off center. See "Correcting the Print Position" below.

#### <span id="page-5-1"></span>**Correcting the Print Position**

For misalignment of vertical print position, you may be able to solve the problem using the Correcting the Printing Position utility in the printer driver.

- 1. With unit on, place unprinted disc in stacker 1. Make sure LCD and lights do not indicate errors and covers are closed.
- 2. Access printer driver from **Start** menu, from Epson Total Disc Maker, or Epson Total Disc Setup. Then, click the **Utility** tab and **Correcting the Print Position**.
- 3. Follow instructions on the screen.

#### <span id="page-5-2"></span>**Cleaning the Discproducer Exterior**

- 1. Make sure unit is off and all lights are off. Unplug unit.
- 2. Use soft clean cloth to remove any dust or dirt.
- 3. If dirt does not come off, dampen cloth with mild detergent, and wipe unit dry with a soft cloth.

**CAUTION**: Do not apply alcohol, benzene, paint thinner, toluene, or ketone-based solvents on the printer, because these may damage the plastic. Prevent water from getting in the case. Moisture, dirt, or foreign material can cause a short circuit.

#### <span id="page-5-3"></span>**Cleaning the Discproducer Interior**

- 1. Make sure unit is off and all lights are off. Unplug unit.
- 2. Open the disc cover and remove the stackers.
- 3. Use a soft clean cloth to remove any dust or dirt.

4. Place the stackers back into position.

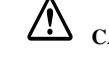

**CAUTION**: Keep water away from electronic components. Do not spray inside unit with lubricants. If dirty, wipe stackers clean with a soft cloth moistened with a nutral detergent.

#### <span id="page-5-4"></span>**Cleaning the Filter**

Clean filter in back of unit every 6 months.

- 1. Make sure unit is off and all lights are off; then unplug it.
- 2. Open filter cover. Remove the filter from filter cover.
- 3. Vacuum to remove dust and dirt from filter.
- 4. Place it back into position.

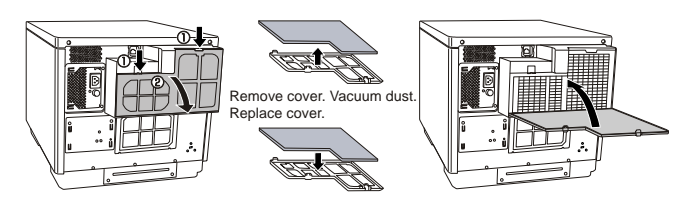

#### <span id="page-5-5"></span>**Transporting the Discproducer**

Before transporting unit, repack it in original box with original packing materials.

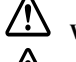

**WARNING**: Unit is heavy. Use 2 people to lift it.

**CAUTION**: When storing or transporting unit, do not tilt, set vertically, or turn upside down. To keep print head nozzles from drying out, leave ink cartridges installed during transport.

- 1. Make sure unit and all lights are off. Then unplug unit.
- 2. Disconnect interface cable.
- 3. Open disc cover and remove all discs from stackers.
- 4. Open ink cartridge cover. Secure ink cartridges with tape; then close ink cartridge cover.
- 5. Close tray 4 and the disc cover. Secure them with tape.
- 6. Attach protective materials to both sides of product.
- 7. Repack product and accessory materials in the original box.
- **Note:** Keep product level during transport. Lift product by the correct positions shown below. Before using product again, be sure to remove all packing materials.

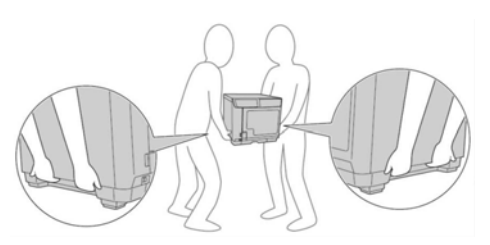

#### <span id="page-6-0"></span>**Discproducer LCD Messages**

LCD screen indicates conditions and errors listed below. If a problem persists, contact customer support or check http://epsonexpert.com for information.

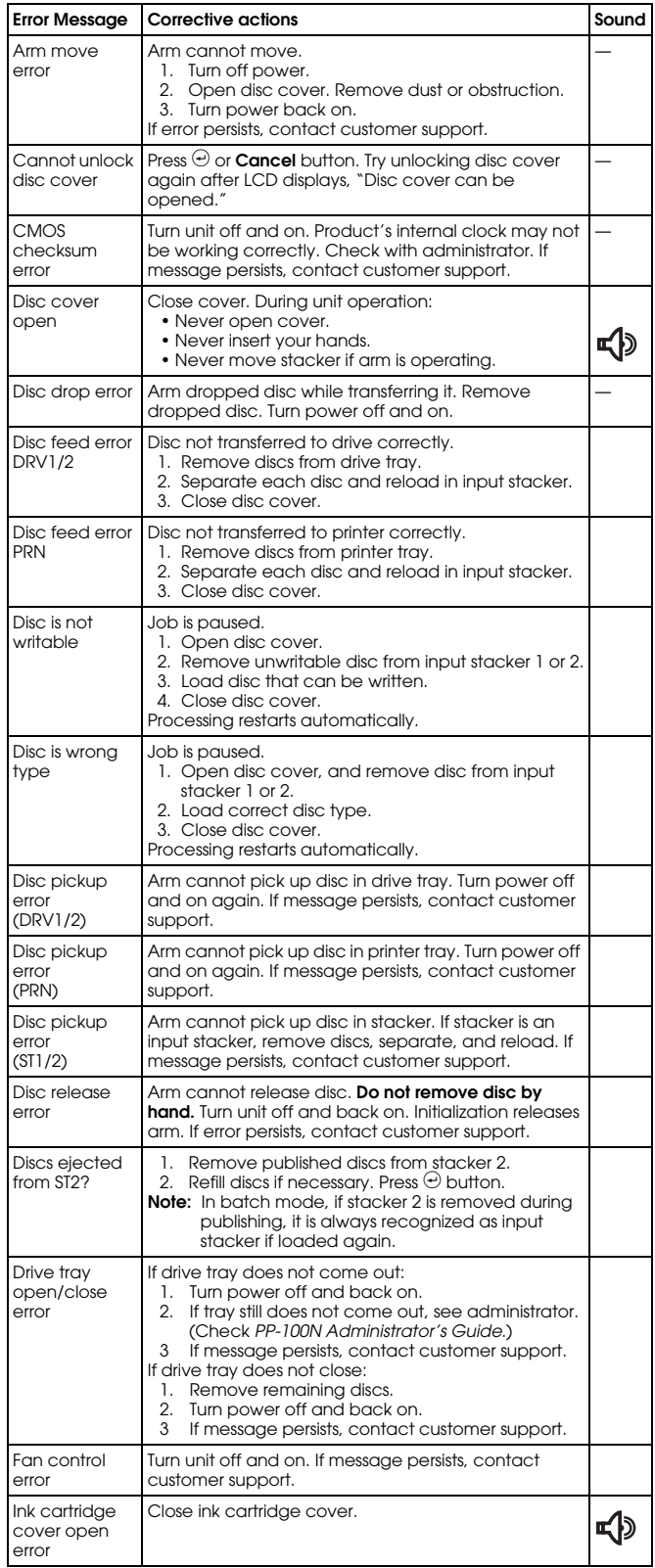

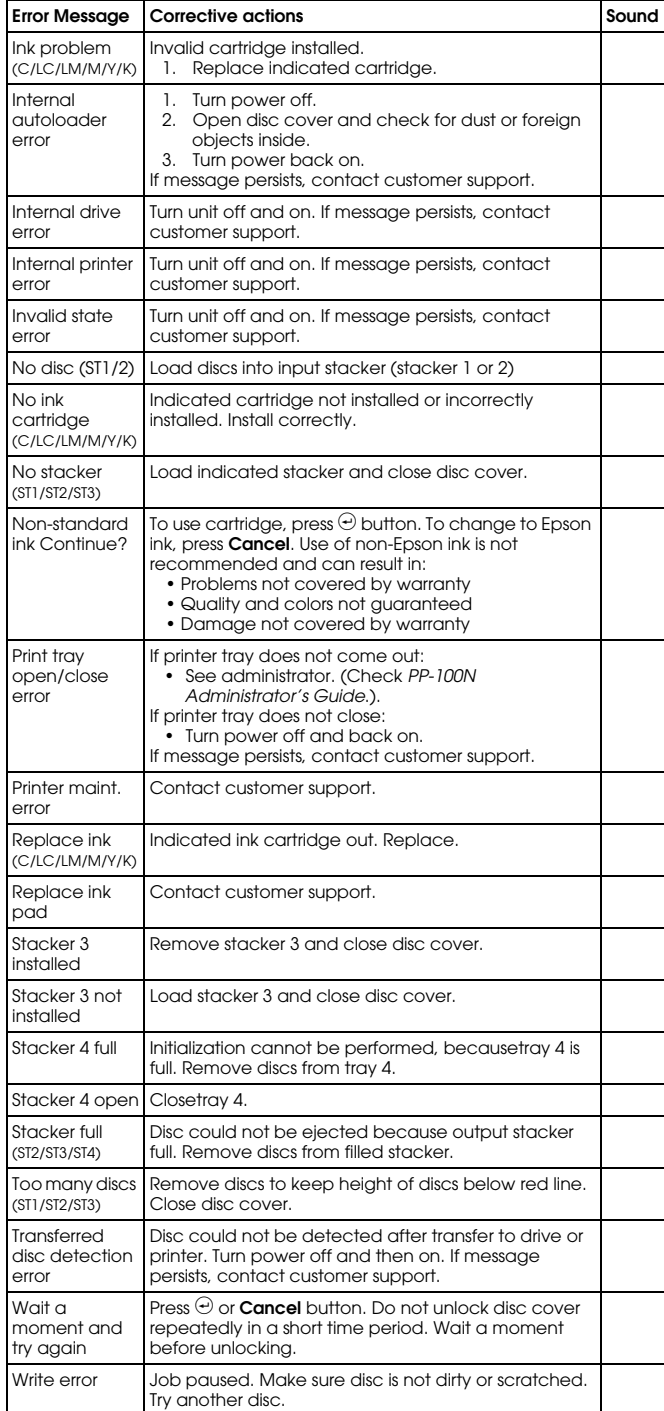

#### <span id="page-7-0"></span>**Checking Status**

Epson Total Disc Monitor displays the screen below to let you check the status of ink cartridges, drives, mode, stackers, disc type, and job queue. See the illustration below.

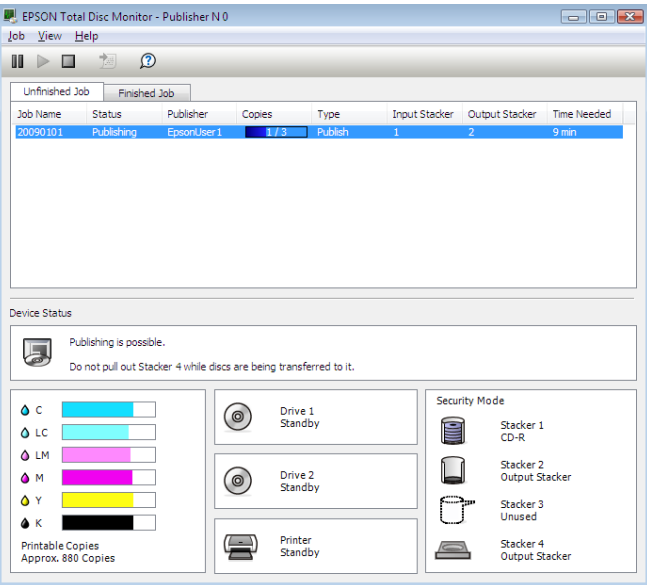

#### <span id="page-7-1"></span>**Related Documentation**

Epson Discproducer PP-100N/PP-100N Security Setup Guide

Epson Discproducer PP-100N/PP-100N Security User's Manual

Epson Discproducer PP-100N/PP-100N Security Service Manual

Epson Discproducer PP-100N/PP-100N Security Specification

Epson Discproducer PP-100N/PP-100N Security Parts Price List